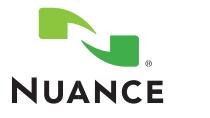

# Search My Commands™ and Clinical Calculators™

GUIDE | v2

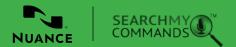

smc/cc | version 2.0 | L-3767 | nuance.com

Copyright © 2014 Nuance Communications, Inc. All rights reserved. Nuance, the Nuance logo, and Dragon are Trademarks and/or registered trademarks of Nuance Communications, Inc., and/or its subsidiaries in the United States/and or other countries. All other trademarks are properties of their respective owners. All material contained herein, and the arrangement thereof, are Copyright 2014 by Nuance Communications, Inc. Any use of these materials including reproduction, modification, distribution or republication, without the prior written consent of Nuance Communications, Inc. is strictly prohibited.

# COPYRIGHT

#### 2014 Dragon Medical 360 | Search My Commands, Version 2.

#### Copyright © 2002-2014 Nuance Communications, Inc. All rights reserved.

Nuance Communications, Inc. has patents or pending patent applications covering the subject matter contained in this document. The furnishing of this document does not give you any license to such patents. No part of this manual or software may be reproduced in any form or by any means, including, without limitation, electronic or mechanical, such as photocopying or recording, or by any information storage and retrieval systems, without the express written consent of Nuance Communications, Inc. Specifications are subject to change without notice.

Nuance, ScanSoft, Search My Commands, the Nuance logo, the Dragon logo, Dragon, DragonBar, Naturally-Speaking, NaturallyMobile, RealSpeak, Nothing But Speech (NBS), Natural Language Technology, Select-and-Say, MouseGrid, and Vocabulary Editor are registered trademarks or trademarks of Nuance Communications, Inc. in the United States or other countries. All other names and trademarks referenced herein are trademarks of Nuance Communications or their respective owners. Designations used by third-party manufacturers and sellers to distinguish their products may be claimed as trademarks by those third-parties.

#### **Disclaimer:**

Nuance makes no warranty, express or implied, with respect to the quality, reliability, currentness, accuracy, or freedom from error of this document or the product or products referred to herein and specifically disclaims any implied warranties, including, without limitation, any implied warranty of merchantability, fitness for any particular purpose, or non-infringement. Nuance disclaims all liability for any direct, indirect, incidental, consequential, special, or exemplary damages resulting from the use of the information in this document. Mention of any product not manufactured by Nuance does not constitute an endorsement by Nuance of that product.

#### Notice:

Nuance Communications, Inc. is strongly committed to creating high quality voice and data management products that, when used in conjunction with your own company's security policies and practices, deliver an efficient and secure means of managing confidential information. Nuance believes that data security is best maintained by limiting access to various types of information to authorized users only. Although no software product can completely guarantee against security failure, software contains configurable password features that, when used properly, provide a high degree of protection.

We strongly urge current owners of Nuance products that include optional system password features to verify that these features are enabled! You can call our support line if you need assistance in setting up passwords correctly or in verifying your existing security settings.

Published by Nuance Communications, Inc., Burlington, Massachusetts, USA

Visit Nuance Communications, Inc. on the Web at www.nuance.com.

Visit Nuance Healthcare on the Web at www.nuance.com/healthcare.

# **TABLE OF CONTENTS**

| CHAPTER 1                                  |        |
|--------------------------------------------|--------|
| SEARCH MY COMMANDS™                        | 4      |
| Search and New Search of a Template        | 5      |
| Previewing, Using or Canceling             | 6      |
| Adding Favorites                           | 7 - 8  |
| Configuring Favorites                      | 9 - 10 |
| Advanced                                   |        |
| About Search                               | 11     |
| Results Window Settings                    | 12     |
| Search Settings                            | 13     |
| CHAPTER 2                                  |        |
| CLINICAL CALCULATORS™                      | 14     |
| Opening                                    | 15     |
| Using                                      | 15     |
| Transferring                               | 15     |
| CHAPTER 3                                  |        |
| POWERMIC II DEVICE SETTINGS                | 16     |
| Customizing the PowerMic II Device Buttons | 17     |

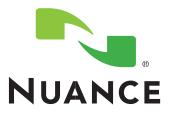

# Dragon<sup>®</sup> Medical 360 Search My Commands™

## **CHAPTER I**

QUICKLY ACCESS AND MANAGE CUSTOM COMMANDS

- Agnostic to EMR and Dragon version
- Quick access to all commands in user's Dragon® profile
- Simple and intuitive to use with Dragon® Medical
- Quick preview of command content
- Unlocks power and usability of Dragon<sup>®</sup> Medical commands
- Improves productivity for users of all levels
- User-specific favorites list for commands most often utilized (starter lists available)

## NUANCE SEARCH MY COMMANDS<sup>™</sup> GUIDE

The Search My Commands<sup>™</sup> utility offers users an easy way to find available commands and templates using key words. Saying, **"Search My Commands"**, will open a simple input box where the user can enter a word or a phrase to search from. The following procedure will walk the user through the use of the "Search My Commands" and the other capabilities of this utility.

## SEARCH

- 1. Say **"Search My Commands"** or click on the right custom PowerMic II button. (see instructions on the PM II on page 17.)
- 2. The "Search My Commands" window will appear.
- 3. Enter the word or phrase you are searching for.
- 4. Click or Say **"OK."** The "Results For ..." window will appear. The results from the search will be listed. The type of the command will appear at the right of the name of the command.

## Search Window Buttons/Items:

#### Advanced:

- 1. All Settings are in this area (more info on pages 11-13)
- 2. Help files (also any window that has a "?" in the right corner.)
- 3. About SMC: gives the versioning of the product.

#### Search in Text and Graphics content AB:

If this is checked, the search will also give results of the word/phrase within the content of all Text and Graphics and the name of the command.

Favorites: Takes the user to the Favorites screen.

### **Results Window Buttons:**

#### New Search:

The user may do a "New Search" if a new search is needed. In the results window, click on **"New Search"**. This is found on the lower right of the SMC screen.

Use In Dictation Box:

- 1. Click <u>once</u> on the item and then click the button "Use in Dictation Box".
  - or
- 2. Say **"Use # in Dictation Box"**. This will enter the template into the dictation box and allow the user to make changes as needed.

Favorites: (More information about Favorites on page 7.)

- 1. Add to Favorites
- 2. Go To Favorites
- 3. Configure Favorites

Cancel: This will close the Search My Commands windows.

| Enter the terms to search for:          |
|-----------------------------------------|
| Search In Text and Granhics Contant 4a. |
| Search In Text and Graphics Content As  |
|                                         |
| Advanced Favorites OK Cancel            |

| Results For "sa":         1. Dorsal slit Template       4         2. Nasal Anterior Packing Template       4         3. Nasal Posterior Packing Template       4         4. Nasal Septal Hematoma Drainage Template       4         5. Nasal Septan Cautery Template       4         6. ROS Dysarthria       4         7. ROS Dysarthria Template       4         8. ROS Nasal Congestion       4 |          |
|----------------------------------------------------------------------------------------------------|----------|
| 2. Nasal Anterior Packing Template       4         3. Nasal Posterior Packing Template       4         4. Nasal Septal Hematoma Drainage Template       4         5. Nasal Septam Cautery Template       4         6. ROS Dysarthria       4         7. ROS Dysarthria Template       4                                                                                                    |          |
| 3. Nasal Posterior Packing Template     4       4. Nasal Septal Hematoma Drainage Template     4       5. Nasal Septam Cautery Template     4       6. ROS Dysarthria     4       7. ROS Dysarthria Template     4                                                                                                    | в        |
| 4. Nasal Septal Hematoma Drainage Template       4         5. Nasal Septum Cautery Template       4         6. ROS Dysarthria       4         7. ROS Dysarthria Template       4                                                                                                    | B        |
| 5. Nasal Septum Cautery Template 4<br>6. ROS Dysarthria 4<br>7. ROS Dysarthria Template 4                                                                                                    | в        |
| 6. ROS Dysarthria 4<br>7. ROS Dysarthria Template 4                                                                                                    | в        |
| 7. ROS Dysarthria Template 4                                                                                                    | в        |
|                                                                                                    | в        |
| 0. DOS Nacal Casasatian                                                                                                    | в        |
| 8. ROS Nasal Congestion A                                                                                                    | в        |
| 9. ROS Nasal Congestion Template 4                                                                                                    | в        |
| 10. ROS Sexual Assault 4                                                                                                    | в        |
| 11. sample action 🛛 🙀                                                                                                    | ŝ        |
| 12. sample object script                                                                                                    | <b>a</b> |
| 13. sample script                                                                                                    | 3        |
| 14. sample script <1to10> <samplelist></samplelist>                                                                                                    | <b>a</b> |
| 15. sample signature A                                                                                                    | в        |
| 16. sample steps                                                                                                    | ∎        |
| 17. sample user dialog script                                                                                                    | <b>a</b> |
| 18. Saphenous Vein Cutdown Template                                                                                                    | в        |
| 19. Smoking Cessation Discussion Template A                                                                                                    | Ы        |

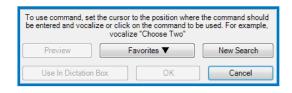

5

## **PREVIEWING & USING**

- Click once on the item and then click the button "Preview". or
- 2. Say **"Preview #"** ("Preview 2"). A preview window will appear allowing you to preview the contents prior to using.

#### **Preview Window Buttons:**

| To use command, set the cursor to the position where the command should<br>be entered and vocalize or click on the command to be used. For example,<br>vocalize "Choose Two" |                    |            |  |
|----------------------------------------------------------------------------------------------------|--------------------|------------|--|
| Preview                                                                                                    | Favorites <b>V</b> | New Search |  |
| Use In Dictation I                                                                                                    | Box OK             | Cancel     |  |

| Oragon Medical 360   Search My Commands     ? ×                                                                                                    | o Dictation Box                                                                                                    |
|----------------------------------------------------------------------------------------------------|----------------------------------------------------------------------------------------------------|
| Preview Command:                                                                                                    |                                                                                                    |
| The command was protected by Nuance Communications, Inc Licensed only by Agreement Please, confact for more information.                                                | Text:<br>A discussion was held with the patient regarding smoking cessation. The risks of<br>continued smoking, including hypertension, cardiac, cerebrovascular, and other end<br>organ injury were discussed. Furthermore, the risk of emphysema, cancer, chronic<br>bronchitis, and other pulmonary complications were emphasized. The risks and<br>benefits of medical therapy including nicotine replacement therapy were discussed.<br>The patient is strongly encouraged to pursue a smoking cessation program. |
|                                                                                                    | 482 characters                                                                                                    |
|                                                                                                    | To transfer text set the cursor to the position where the text should be transferred to and say<br>"Transfer text" command or press hot-keys assigned to "Transfer text" command (see Options window).                                                                                                    |
| To use command, set the cursor to the position where the command should be entered and vocalize or click "Use It". Use In Dictation Box ] Add To Favorites Use It Close | Help Cancel                                                                                                    |

#### Use in Dictation Box or Use It:

 If the user wants to use the command, Click or Say "Use it" or "Use In Dictation Box". (The buttons at the bottom of the window.) The dictation box will open and display the selected command or the command will show up in the EMR where the cursor\* had been located.

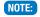

The user must put the cursor where you want the information to be imported in order for it to go to the correct location within the EMR.

#### Add To Favorites: (Adding previewed command to Favorites.)

1. This will add the item being reviewed to the users favorites screen.

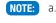

6

a. The Favorites button will turn to "Adding" until the item the addition is complete.

b. If the item has already been added previously a message will appear letting the user know.

| Dragon   S                                                              | earch My Commands    |                          | ×         |
|-------------------------------------------------------------------------|----------------------|--------------------------|-----------|
| Î                                                                       | "TEST Command" is al | ready in Favorites list. |           |
|                                                                         |                      | OK                       |           |
| t the cursor to the position where the command should be entered and vo |                      |                          | d and voo |
| Addin                                                                   | g                    | Use                      | lt        |

Copyright © 2014 Nuance Communications, Inc. All rights reserved. Nuance, the Nuance logo, and Dragon are Trademarks and/or registered trademarks of Nuance Communications, Inc., and/or its subsidiaries in the United States/and or other countries. All other trademarks are properties of their respective owners. All material contained herein, and the arrangement thereot are Copyright 2014 by Nuance Communications, Inc. Any use of these materials including reproduction, modification, distribution or republication, without the prior written consent of Nuance Communications, Inc. Any use of these materials including reproduction, modification, distribution or republication, without the prior written consent of Nuance Communications, Inc. and the arrangement thereot are Copyright 2014 by Nuance Communications, Inc. Any use of these materials including reproduction, modification, distribution or republication, without the prior written consent of Nuance Communications, Inc. and the arrangement thereot are Copyright 2014 by Nuance Communications, Inc. Any use of these materials including reproduction, modification, distribution or republication, without the prior written consent of Nuance Communications, Inc. is strictly prohibited.

## **ADDING FAVORITES**

The SMC has the capabilities to have a users command/template selected and moved to a favorites screen within the SMC for guick and easy access to those commands/templates.

There are 2 ways to get to the favorites screen using the PowerMic.

- Click the **right custom button** on the PowerMic 1.
- 2. Click on the "Favorites" Button

#### or

Click the left custom button on the PowerMic. This will open the SMC directly to the Favorites window.

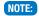

NOTE: The user may also verbalize "Search Favorites" to open the Favorites window immediately.

There will only be something in the favorite's screen if you have already moved items to your favorites within the SMC. A command that shows (???) means the name is not recognized as existing in the users Command Browser but has been added to the Favorites at one point or another. The user may have changed the name within the Command Browser or deleted it at some point but did not remove or change it within their favorites window. There are a few different ways to add items to your favorites.

### The first way is:

- 1. When the 'Results' window appears from a search; highlight an item in the results window and click the button "Favorites".
- 2. Select "Add to Favorites" in the drop down.
- 3. Click "OK". The next time you go into your "Favorites" window you will see the new item(s) that you added.

| To use command, set the cursor to the position where the command should<br>be entered and vocalize or click on the command to be used. For example,<br>vocalize "Choose Two" |            |  |  |
|----------------------------------------------------------------------------------------------------|------------|--|--|
| Preview Favorites V                                                                                                    | New Search |  |  |
| Use In Dictation Box OK                                                                                                    | Cancel     |  |  |

The user will get a warning window (seen below) if this is an item already NOTE: in their favorites.

| Dragon   S | earch My Commands                            | 23                               |
|------------|----------------------------------------------|----------------------------------|
| À          | All of the command chosen are alre<br>added. | ady in Favorites. None have been |
|            |                                              | ОК                               |

| Dragon   Search My Commands                        |  |
|----------------------------------------------------|--|
| Selected command(s) are already in Favorites list. |  |
| ОК                                                 |  |

| 🐣 Dragon Medical  | 360   Search My Con | nmands      | 8 X                |
|-------------------|---------------------|-------------|--------------------|
| Enter the terms t | o search for:       |             |                    |
| Se                | arch in Text and Gr | aphics Cont | ent <sup>4</sup> B |
| Advanced          | Favorites           | ОК          | Cancel             |

| 伤 Dragon Medical 360   Search My Com 🤗                                                                                                    | Х               |  |  |
|----------------------------------------------------------------------------------------------------|-----------------|--|--|
| Favorites:                                                                                                    |                 |  |  |
| ********** REVIEW OF SYSTEMS ********                                                                                                    |                 |  |  |
| 1. ROS Adult                                                                                                    | AB              |  |  |
| 2. ROS Adult Template                                                                                                    | AB              |  |  |
| ************** PHYSICAL EXAMS ************                                                                                                    | -               |  |  |
| 3. Physical Exam Adult Template                                                                                                    | AB              |  |  |
| 4. Physical Exam Adult Limited Level Three Templa                                                                                                    | AB              |  |  |
| DISCUSSIONS                                                                                                    |                 |  |  |
| 5. Anxiety Discussion Template                                                                                                    | AB              |  |  |
| 6. Code Status Discussion Template                                                                                                    | AB              |  |  |
| 7. Diabetes Type Two Discussion Template                                                                                                    | AB              |  |  |
| 8. Hypertension Discussion Template                                                                                                    | AB =            |  |  |
| PROCEDURE NOTES                                                                                                    |                 |  |  |
| 9. CVP Access Internal Jugular Template                                                                                                    | AB              |  |  |
| 10. Lumbar Puncture Template                                                                                                    | А <sub>В</sub>  |  |  |
| CRITICAL CARE NOTES                                                                                                    |                 |  |  |
| 11. Critical Care Cardiac Template                                                                                                    | AB              |  |  |
| 12. Critical Care Respiratory Template AB                                                                                                    |                 |  |  |
| 13. Clinical Calculators                                                                                                    |                 |  |  |
|                                                                                                    | 2<br>Z          |  |  |
| 14. TIMI for UA NSTEMI                                                                                                    |                 |  |  |
| 15. Nasal Anterior Packing Template                                                                                                    | А <sub>В</sub>  |  |  |
| 16. sample script four horses                                                                                                    | чD<br>M         |  |  |
| CHANGE                                                                                                    | 8               |  |  |
| 17. TIMI for STEMI                                                                                                    | 2 <sup>10</sup> |  |  |
| 18. Abscess Incision and Drainage Template                                                                                                    | ÅB              |  |  |
| 19. Adult Exam Limited Template                                                                                                    | AB +            |  |  |
| < III                                                                                                    | •               |  |  |
| To use command, set the cursor to the position where the command should be entered and vocalize or click on the command to be used. For example, vocalize "Choose Two"         Preview       Configure         Preview       Ravorites |                 |  |  |
| Use In<br>Dictation Box OK Can                                                                                                    | icel            |  |  |

Copyright © 2014 Nuance Communications, Inc. All rights reserved. Nuance, the Nuance logo, and Dragon are Trademarks and/or registered trademarks of Nuance Communications, Inc., and/or its subsidiaries in the United States/and or other countries. All other trademarks are properties of their respective owners. All material contained flerein, and the arrangement thereot, are Copyright 2014 by Nuance Communications, Inc. Any use of these materials including reproduction, modification, distribution or republication, whitten consent of Nuance Communications, i.e. Structure of Nuance Communications in c. and/or its subsidiaries in the United States/and or other distribution or republication, whitten consent of Nuance Communications, i.e., is strictly prohibited. 7

## **ADDING FAVORITES**

#### The second way is:

When creating a command, highlight the information to save, instead of saying "Make that a Shortcut" a user can say "Make that favorite". The user will go through the following steps to complete the favorites process for doing it this way:

- A. The window below will appear. Enter the name of the command.
- B. Click "OK".
- C. The window below will appear to let you know that the favorite has been created and added to the users favorite list. Another window if that name has already been used.
- NOTE: User may need to close and reopen your Command Browser to view the new command. The Users Dragon profile should be saved to ensure the new command is retained.

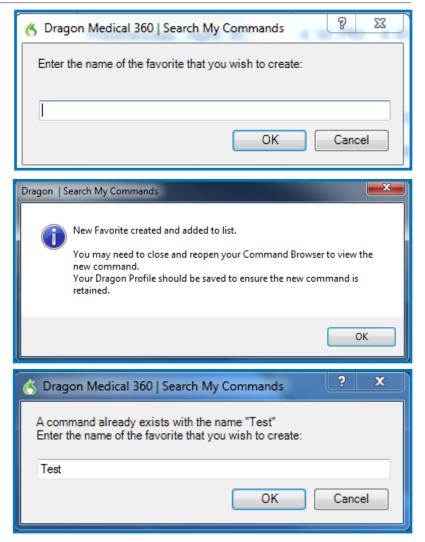

### The third way is:

Open a command/template within the Command Browser of the users profile.

- A. Click within the Content of the command.
- B. Say "Make that favorite".
- C. Click "OK".
- D. The window to the right will appear to let you know that the favorite has been created and added to the users favorite list.

NOTE: User may need to close and reopen your Command Browser to view the new command. The Users Dragon profile should be saved to ensure the new command is retained. If a client / user has a previous CAI PowerPack product, they can move favorites from the prior PP version to the new SMC by opening their profile and then saying " Copy PowerPack Favorites".

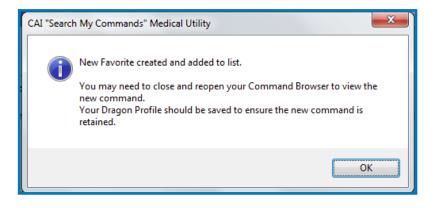

8

## **CONFIGURE FAVORITES**

A user is able to configure the favorites by clicking on the **"Configure Favorites"** button when the user is in the Favorites window.

## **Configure Favorites:**

**Move Up/Down:** Highlight the item on the left side of the window. Click on the "Move Up" or "Move Down" buttons to move the item to the place preferred within the window.

**NOTE:** Drag and Drop will also work to move any item in Favorites.

**Remove Item:** Highlight the item on the left. Click "Remove item" to remove it from favorites.

**Sort List:** Highlight the items to Sort. These items will be sorted in Alpha/ numeric order. Be careful with the dividers because they will all move to the top depending on what or how you have the divider created.

NOTE:

Dividers will move to the top if a portion of the Selection being sorted.

**Insert Divider:** This will allow you to enter characters, Numbers or letters to the name of the divider. The user may move the commands up/down to be within the divider they want.

**Add Commands:** This allows the user to add any type of command to their favorites within the SMC. See the next page to see further details.

**Apply:** Applies your changes to the favorites but allows you to continue to add more before taking the user out of the window.

**OK:** Applies your changes and takes the user out of the configuration window.

**Cancel:** Does not apply any changes made if the user hasn't clicked "Apply" and takes them out of the configuration window.

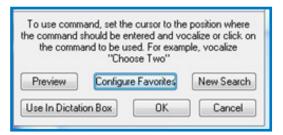

| 🔇 Dragon Medical 360   Search My Comma                                                      | ands ? X       |
|---------------------------------------------------------------------------------------------|----------------|
| The Items in Favorites:                                                                     |                |
| REVIEW OF SYSTEMS *                                                                         | Move Up        |
| 1. ROS Adult AB<br>2. ROS Adult Template AB                                                 | Move Down      |
| PHYSICAL EXAMS                                                                              | Add Commands   |
| 3. Physical Exam Adult Template 4B<br>4. Physical Exam Adult Limited Level T4B              | Insert Divider |
| 5. TEST ??                                                                                  |                |
| 6. Anxiety Discussion Template AB                                                           | Remove Item    |
| 7. Code Status Discussion Template <b>4</b><br>8. Diabetes Type Two Discussion Tem <b>4</b> | Sort List      |
| 9. Hypertension Discussion Template AB                                                      | Import         |
| •••••••••••••••••••••••••••••••••••••                                                       |                |
| 11. Lumbar Puncture Template 4B                                                             |                |
| CRITICAL CARE NOTES     12. Critical Care Cardiac Template     Ap                           |                |
| 13. Critical Care Respiratory Template AB                                                   |                |
| 14. TIMI for UA NSTEMI                                                                      |                |
| 15. Clinical Calculators                                                                    |                |
| 16. Nasal Anterior Packing Template 4                                                       |                |
| 17. sample script four horses                                                               |                |
| 18. TIMI for STEMI                                                                          |                |
| 19. Parkland Fluids for Burns 29. Abscess Incision and Drainage Tende                       |                |
| 21. Adult Exam Limited Template 4B                                                          |                |
| 2. HIV Needle Stick Assessment                                                              | Apply          |
| 23. TEST Command AB                                                                         | ОК             |
| 24. dragon normal post op chest A <sub>P</sub> ▼                                            | Cancel         |

9

Copyright © 2014 Nuance Communications, Inc. All rights reserved. Nuance, the Nuance logo, and Dragon are Trademarks and/or registered trademarks of Nuance Communications, Inc., and/or its subsidiaries in the United States/and or other countries. All other trademarks are properties of their respective owners. All material contained fierein, and the arrangement thereot, are Copyright 2014 by Nuance Communications, Inc. Any use of these materials including reproduction, modification, distribution or republication, whiten consent of Nuance Communications, inc. Any use of these materials including reproduction, modification, distribution or republication, whiten consent of Nuance Communications. Inc.

## **CONFIGURE FAVORITES**

SMC allows the user to add numerous commands/templates at once to the SMC favorites.

- 1. Within the Configuration window, click the **"Add Commands"** button.
- 2. Enter your search. A list of items will appear in the window that fit the search.
- 3. Highlight the items to add.
- 4. Click "OK".

OR

- 1. Within the Configuration window, click the **"Add Commands"** button.
- 2. Click **"View All Commands"** (bottom left corner of the new window).
- 3. A window similar to the command browser will appear. Highlight the commands to add to favorites. The User may select which folder they are found in or use the "All" group to show all commands/templates within the users profile. Otherwise a filter can be entered so only items with that filter appear.
- 4. Highlight the items to be added to the favorites window.

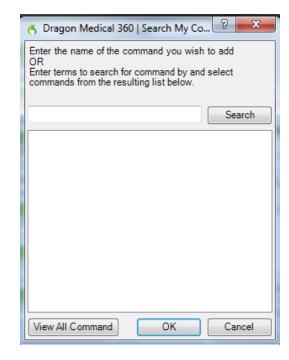

- 6 Dragon Medical 360 | Search My Commands Apply Filter Command Groups: Commands: Filter: 📄 (all) MvCommand Name Availability Type Description \_Assessments\_and\_Plan 1. Alvarado Appendicitis Scale Advanced Scri... Global 1.9 \*\*\* Copyright Nua. Clinical Calculators 🚰 Advanced Scri... 1.9 \*\*\* Copyright Nua. 2. Centor Score for Strep Pharyngitis Global \_Core\_Measure\_Templa 3. Central Line Insertion Practices Advanced Scri... 1.9 \*\*\* Copyright Nua. Global \_Critical\_Care\_Template: 4. CHADS 2 Score for AFib Stroke Risk 🕅 Advanced Scri... 1.9 \*\*\* Copyright Nua. Global Discussions with Patie 5. Clinical Calculators Advanced Scri... 1.9 \*\*\* Copyright Nua. Global EKG Interpretations Advanced Scri... 6. Community-Acquired Pneumonia Severity. Global 1.9 \*\*\* Copyright Nua. Imaging Interpretations Advanced Scri... 7. Fractional Excretion of Sodium Global 1.9 \*\*\* Copyright Nua. Lab\_Interpretations Advanced Scri... \_Letters\_To\_Patients 8. Framingham Risk Score Global 1.9 \*\*\* Copyright Nua. Advanced Scri... \_Letters\_To\_Providers 9. GCS Calculator Global 1.9 \*\*\* Copyright Nua. Advanced Scri... Other\_Commands 10. HIV Needle Stick Assessment Global 1.9 \*\*\* Copyright Nua. Advanced Scri... 📄 \_Physical\_Exam\_Templa 11. Maintenance Fluids Global 1.9 \*\*\* Copyright Nua. Procedure\_Note\_Temp Advanced Scri... 12. NEXUS Criteria Global 1.9 \*\*\* Copyright Nua. \_\_\_\_\_\_Review\_of\_Systems\_T Advanced Scri... 13. NIH Stroke Scale 1.9 \*\*\* Copyright Nua. Global 🚞 Dragon Advanced Scri... 1.9 \*\*\* Copyright Nua. 14. Ottawa Ankle Global 🚞 Medical Normals Advanced Scri... 1.9 \*\*\* Copyright Nua. 15. Ottawa Knee Global Medical Templates Advanced Scri... 16. Parkland Fluids for Burns 1.9 \*\*\* Copyright Nua. Global 📄 My\_Favorites Advanced Scri... 17. Pediatric ETT Size Global 1.9 \*\*\* Copyright Nua. Samples 18. PERC Rule for PE Advanced Scri. 1.9 \*\*\* Copyright Nua. Global 111 • 111 Show MyCommands Only OK Cancel
- 5. Click "OK".

10 Copyright © 2014 Nuance Communications, Inc. All rights reserved. Nuance, the Nuance logo, and Dragon are Trademarks and/or registered trademarks of Nuance Communications, Inc., and/or its subsidiaries in the United States/and or other countries. All other trademarks are properties of their respective owners. All material contained ferrein, and the arrangement thereot, are Copyright 2014 by Nuance Communications, Inc. Any use of these materials including reproduction, modification, modification, mice and the provide the provide consent of Nuance Communications, inc. Any use of these materials including reproduction, modification, mice and prohibited.

## **ABOUT SEARCH**

### Search My Commands<sup>™</sup> - "About" Button:

On the Search My Commands search window, there is an "About Search" area. Clicking on "About Search" will bring up the information about the Dragon 360 | Search My commands Medical Utility.

The information found on this window (below) is:

- 1. Version: This is the user's version of "Search My Command™"
- 2. Request Information: Allows the user to request additional information from Nuance on the products.

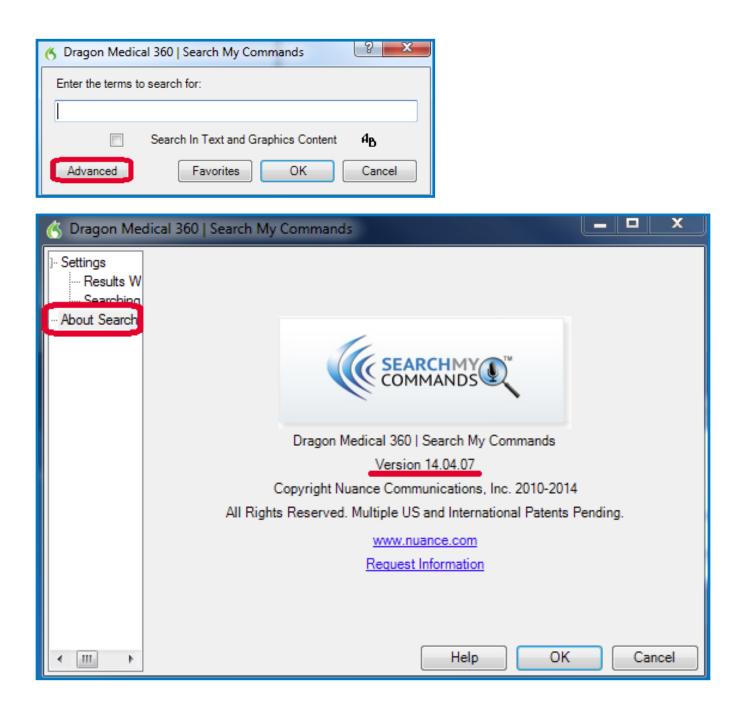

## **SETTINGS > RESULTS**

On the Search My Commands search window, there is a "Results" area. Clicking on **"Results"** will bring up the following information seen below which will change the behavior of future searches.

- 1. "Keep Results Window Open After Using Command": The SMC will stay open and available for another search even after a result being chosen.
- 2. Window Position: The user selects where the SMC window will stay on the computer screen.
  - A. Center Window on Screen
  - B. Dock Window to Right of Screen
  - C. Dock Window to Left of Screen
- 3. **"Dock to Primary Screen Only"**: The user may click on this item if they use two screens and want the SMC to always show on the Primary Screen.

| 🔥 Dragon Medic                 | al 360   Search My Commands         | 8 x            |
|--------------------------------|-------------------------------------|----------------|
| Enter the terms to search for: |                                     |                |
|                                |                                     |                |
|                                | Search In Text and Graphics Content | а <sub>в</sub> |
| Advanced                       | Favorites OK                        | Cancel         |

| 孩 Dragon Medical 360   Search My Commands |                                                                                                    |  |
|-------------------------------------------|----------------------------------------------------------------------------------------------------|--|
| - Results                                 | Its Window Settings:<br>Keep Results Window Open After Using Command<br>o Control Functionality and Position of the main Results Window |  |
| Window Position                           |                                                                                                    |  |
|                                           | Center Window on Screen                                                                                                    |  |
|                                           | Dock Window to Right of Screen                                                                                                    |  |
|                                           | Dock Window to Left of Screen                                                                                                    |  |
|                                           | Dock to Primary Screen Only                                                                                                    |  |

## **SETTINGS > SEARCH**

On the Search My Commands search window, there is a "Search" area. Clicking on **"Search"** will bring the following information described below which will change the behavior of future searches. Within the Dragon Toolbar, go to the following: Tools > Options > PowerMic II tab.

 "Search In Text and Graphics Content": Be default, only command titles are reviewed for matches. When this item is selected the value of this setting is reset to Off every time a new search is per-formed allowing matches within the Content of Text and Graphic commands.

NOTE: All command titles are reviewed when this is checked. Text and Graphics content is searched in addition to command titles.

2. "Search in MyCommands Only": Newer Versions of Dragon<sup>®</sup> Medical 360 | Network Edition include Command Sets that are viewed separately in the Command Browser. Check this option to view only those commands that are seen in the MyCommands section within the Command Browser.

NOTE: This will have no apparent effect on versions of Dragon NaturallySpeaking that do not include the Command Sets feature.

**3.** "Use Clipboard To Insert Text and Graphics Commands": Dragon may have difficulty simulating the recognition of a command according to its title as seen on the Results window. Check this option to insert Text and Graphics content via the Window Clipboard instead of simulating a recognition.

| 伤 Dragon Medic                 | al 360   Search My Commands         | ? ×            |
|--------------------------------|-------------------------------------|----------------|
| Enter the terms to search for: |                                     |                |
|                                |                                     |                |
|                                | Search In Text and Graphics Content | А <sub>В</sub> |
| Advanced                       | Favorites OK                        | Cancel         |

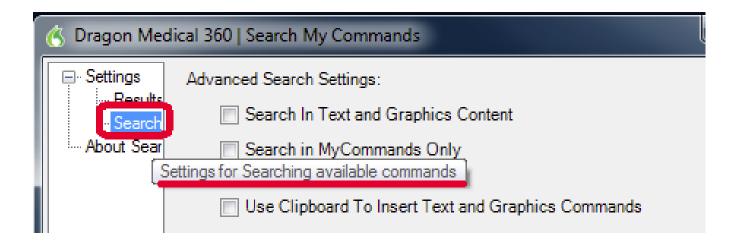

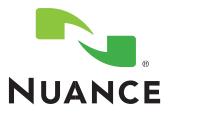

# Dragon<sup>®</sup> Medical 360 Clinical Calculators™

## CHAPTER II SUPPORT CLINICAL DECISION MAKING

- Clinical decision support tools that are based on algorithms present in established medical literature
- Directly integrated into Dragon Medical workflow
- Clinical Calculators assist with both calculation and consistent documentation

## **CLINICAL CALCULATORS<sup>™</sup>**

1. Open the Menu for the Calculators by saying "Clinical Calculators".

NOTE:

Any other Advanced Scripting command must be closed v the calculators.

Double click or Say the Calculator you wish to open.

or

Highlight the item and Say or Click "OK".

|                                                                                                    | 🛞 Dragon Medical 360   Powerl                                                                                                    | Pack Clinical Calculators                                                                  |
|----------------------------------------------------------------------------------------------------|----------------------------------------------------------------------------------------------------|--------------------------------------------------------------------------------------------|
|                                                                                                    | Double Click or Say the Calculator y                                                                                                    | you wish to open:                                                                          |
| l                                                                                                    | Alvarado Score for Acute Appe<br>2 - Central Line Insertion Practices<br>3 - CHADS2 Score for Atrial Fibrilla                                                                                                    | (CLIP) Adherence Monitoring Tool                                                           |
| closed when opening                                                                                                    | 4 - CURB-65 Severity Score for CA<br>5 - Endotracheal Tube (ETT) Size<br>6 - Fractional Excretion of Sodium<br>7 - Framingham Risk Score                                                                                                    | RP<br>for Peds                                                                             |
| open.                                                                                                    | 8 - Glasgow Coma Scale Calculato<br>9 - HIV Needle Stick Risk Assessm<br>10 - NEXX9 - Criteria for Imaging of<br>11 - NIH Stroke Scale Calculator<br>12 - Maintenance Fluids Calculator<br>13 - Modified Centor Score for Stre<br>14 - Ottawa Ankle Rules<br>15 - Parkland Fluids Formula For Bi                                                                                  | rent Stratification Protocol (RASP)<br>C-Spine<br>.p Pharyngitis<br>urns                   |
|                                                                                                    | <ol> <li>PERC Rule for Pulmonary Emi<br/>18 - Pneumonia Severity Index for,<br/>19 - Pregnancy Due Dates Calculat<br/>20 - Sepsis Screening Calculator<br/>21 - Shock Index Calculator<br/>22 - TIMI Risk Score for STEMI<br/>23 - TIMI Risk Score for UA/NSTE<br/>24 - Wells' Criteria for DVT<br/>25 - Wells' Criteria for Pulmonary En<br/>26 - Westley Croup Score</li> </ol> | Adult CAP<br>itor                                                                          |
|                                                                                                    |                                                                                                    |                                                                                            |
|                                                                                                    | <u> </u>                                                                                                    | OK Cancel                                                                                  |
| Ø Dragon Medical 360   PowerPack Clinic                                                                                                    | al Calculators: Glasgow Coma Scale (GC                                                                                                    | x                                                                                          |
| Glasgow Coma Scale (GCS):                                                                                                    |                                                                                                    |                                                                                            |
| Adult O Pediatric                                                                                                    |                                                                                                    |                                                                                            |
|                                                                                                    | Bost Vorbal Rosponso                                                                                                    | Bost Motor Rosponse                                                                        |
|                                                                                                    | 4 - Makes No Sound                                                                                                    | 9 - Makes No Movement<br>10 - 5 - ten inde Drie                                            |
|                                                                                                    | 5 - Incomprehensible Sounds                                                                                                    | 10 - Extension to Pain                                                                     |
|                                                                                                    | <ul> <li>6 - Utters Inappropriate Words</li> <li>7 - Confused, Disoriented</li> </ul>                                                                                                    | <ul> <li>11 - Abnormal Flexion to Pain</li> <li>12 - Flexes/Withdraws from Pain</li> </ul> |
|                                                                                                    | 8 - Oriented, Converses Normally                                                                                                    | 13 - Localizes to Pain                                                                     |
|                                                                                                    |                                                                                                    | 14 · Obeys Commands                                                                        |
|                                                                                                    |                                                                                                    |                                                                                            |
|                                                                                                    |                                                                                                    |                                                                                            |
|                                                                                                    |                                                                                                    |                                                                                            |
| Total GCS: 3 Points                                                                                                    |                                                                                                    |                                                                                            |
| References                                                                                                    |                                                                                                    | OK Cancel                                                                                  |
| 6 Dictation Box                                                                                                    |                                                                                                    | <b></b>                                                                                    |
| Text:                                                                                                    |                                                                                                    |                                                                                            |
| Adult Glasgow Coma Scale                                                                                                    |                                                                                                    |                                                                                            |
| Eyes: Opens Eyes Spo<br>Verbal: Oriented, Converses Nor<br>Motor: Obeys Comma                                                                                                    |                                                                                                    |                                                                                            |
| GCS Total: 15 Points                                                                                                    |                                                                                                    |                                                                                            |
|                                                                                                    |                                                                                                    |                                                                                            |
|                                                                                                    |                                                                                                    |                                                                                            |
|                                                                                                    |                                                                                                    |                                                                                            |
| To transfer text set the cursor to the position where the text should be transferred to and say<br>"Transfer text" command or press hot-keys assigned to "Transfer text" command (see Options window). |                                                                                                    |                                                                                            |
|                                                                                                    |                                                                                                    |                                                                                            |
|                                                                                                    |                                                                                                    | Help Cancel                                                                                |

#### Below is an example of how one of the calculators works. The concept is the same for all the calculators.

The window (below) will appear when the Glasgow Coma Scale Calculator item is selected.

1. Click on either "Adult" or "Pediatric". The user may also say the item "Adult" or "Pediatric".

The windows are slightly different NOTE: depending on the patient type selected.

- 2. Complete the window as appropriate. Notice that the Total Score will change as the items are selected - giving the user the total score as items are selected.
- 3. When complete, click "OK".
- **NOTE:** User may verbalize any item they want to select. For example: User says "1" or "Does Not Open Eyes".
- 4. Click into the area of the patients chart/document where this information is to be entered.
- 5. Say "Transfer Text" or Click the appropriate PowerMic button (T) to transfer the information to the EMR document.

Copyright © 2014 Nuance Communications, Inc. All rights reserved. Nuance, the Nuance logo, and Dragon are Trademarks and/or registered trademarks of Nuance Communications, Inc., and/or its subsidiaries in the United States/and or other countries. All other trademarks are properties of their respective owners. All material contained ferein, and the arrangement thereot, are Copyright 2014 by Nuance Communications, Inc. Any use of these materials including reproduction, modification, is strictly prohibited.

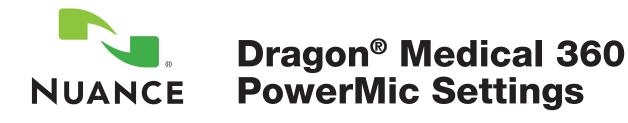

## **CHAPTER III**

## POWERMIC RECOMMENDATIONS

The PowerMic Settings on the following page are recommended for all Customers that will be taking the Search My Commands product. The settings selected for each button will be able to be vocalized by the user or they may use the selected button.

## NOTE:

All PowerMic II button settings may be set at the group level within the Nuance Management Console or set at the User Profile level through the Users Dragon Profile > Tools > Options.

# POWERMIC II BUTTON SETTINGS:

## Selecting a new action for a PowerMic

Il button: (Recommended buttons shown below)

- NOTE: The process shown below will work for customizing any button that needs customizing. Recommended for "Search My Commands" and "Clinical Calculators".
- Within the Dragon Toolbar, go to the following: Tools > Options > Power-Mic II tab.
- 2. Click on the down arrow next to the button you want to use once the PMII button is specified with that command.

| 0                  | Application  |
|--------------------|--------------|
| Distantian         | Button       |
| Dicta <u>phone</u> | Transcrib    |
| T+B                | Tab Backward |
| KON                | Tab Forward  |
| *                  | Dictate      |
|                    | Rewind       |
|                    | Fast Forward |
| <b>U</b> UT        | Stop/Pla     |
| •                  | Custom Lef   |
|                    | Enter/Selec  |
|                    | Custom Righ  |
|                    |              |

| Application: | Global 👻             |
|--------------|----------------------|
| Button       | Action               |
| Transcribe   | Transfer Text 🔹      |
| Tab Backward | Tab backward 🔹       |
| Tab Forward  | Tab forward 🔹        |
| Dictate      | Press-to-talk 🔹      |
| Rewind       | Previous field 🔹     |
| Fast Forward | Next field           |
| Stop/Play    | Show dictation box   |
| Custom Left  | Search Favorites 🔹   |
| Enter/Select | Accept defaults      |
| Custom Right | Search My Commands 🔹 |

X

- 3. Select "User Commands".
- 4. Click on "Specify".

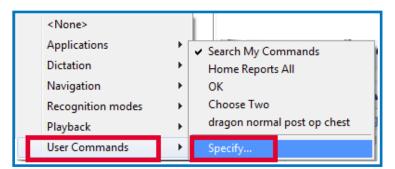

- 5. Within the "Enter User Command" type "Search My Commands". The entry MUST be exactly as the name of the command. This includes capitalization.
- 6. Click **"OK"**.

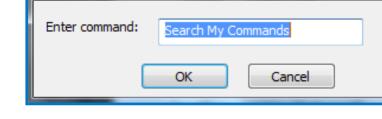

NOTE: The other PowerMic II buttons can be changed to meet the screen print above by selecting from the drop downs.

Enter User Command